# DataManager Location Cleanup

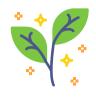

While locations that are linked to scored data cannot be deleted, there is a way for a DataManager customer to "clean up" their locations by deactivating those locations that they will no longer be using. No data will be lost during this process. This procedure can be used by any customer during any period where there is no open Test Event.

The following steps should be taken for Location Clean-up:

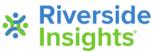

#### 1. Customer exports a staff file (spreadsheet) from DataManager.

#### MANAGE STAFF

Add Staff/Users Click on this link to add a staff.

Search/Edit Staff/Users Click on this link to search for and edit staff.

Usage Report Click on this link to see who has accessed the system

Export Staff Users Click to Export a list cristaff users with all the details you already have entered in DataManager.

eady have entered in DataManager. Back

### 2. Customer deletes the Class, Code, and Grade values

...so that the user is not connected to any specific class or grade, only to the school. If removing any school locations, you will simply remove the school building and school building code from the spreadsheet and keep your staff rostered to the district level. If the staff user should not have access to campus or district level data, put an "N" under the Active User column. Note: this staff user will not be able to log into DataManager until the new staff roster is uploaded.

## 3. Upload Staff File to the sFTP site. Add "CLEAN-UP" to the beginning of your file name.

| Riverside Insights | Username risampledistrict Password Language English |
|--------------------|-----------------------------------------------------|
|                    | Remember me Sign In                                 |

4. Riverside Insights imports the staff file to move all users, to the building or district locations.

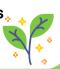

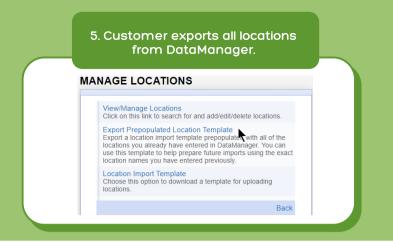

6. Customer edits the export file, deleting all locations that are to be deactivated and adding any new ones.

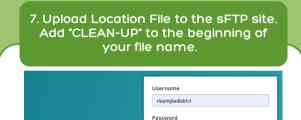

.....

Language

English Remember me w

🔆 Riverside

Insights

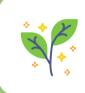

8. Riverside Insights processes your Location File, which will activate only those locations in the file and deactivate your unused locations.

Sign In

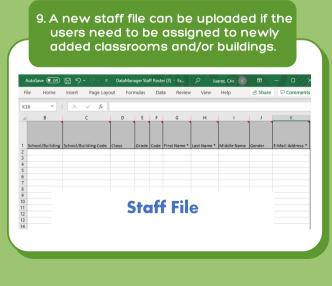

10. A new student roster file should be uploaded with students assigned to the correct locations (usually done right before the next testing window).

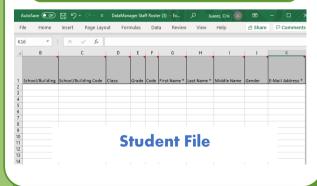

Copyright © 2021 by Riverside Assessments, LLC. All rights reserved.